## **2-3** 水平方向の空間概念と水深方向の空間概念

## **2-3-1** 水域

(1) 領海(Territorial sea)

領海の範囲は、領海及び接続水域に関する法律(領海法、平成 8 年 6 月改正)により定められて いる。領海の範囲は、基線(低潮線、国連海洋法(The Law of The Sea)に基づく直線基線、湾口な どに引かれる直線:Normal baseline)から外側 12 海里(約 22km)であり、外国との中間線がある 場合には中間線までとされる。この中で、船舶が通常航行する海域として、宗谷海峡、津軽海峡、 対馬海峡東水道、対馬海峡西水道、大隅海峡については、基線から外側 3 海里を特定海域として 設け、領海となっている。直線基線は、領海及び接続水域に関する法律施行令(平成 13 年 12 月改 正)において、緯度経度が記載されている。

領海内は、外船舶についても無害通航権(Right of innocent passage)が認められが、追跡に関 する日本国の公務員の職務の執行などについて日本の法令が適用される。

(2) 内水(Internal waters)

内水は、領海と同じ法律により定義され、領海の基準となる基線の内側の水域で、その国の主 権が及ぶ海域である。日本では瀬戸内海が内水に該当する。また、国連海洋法条約により新たに 定められた直線基線の内側の内水のように、従来の内水に含まれない水域については、外国船舶 の無害通航権が認められている。

(3) 接続水域(Contiguous zone)

接続水域は、領海と同じ法律により定義され、基線から外側 24 海里であり、中間線がある場合 は中間線までを接続水域とする。この水域では、外国船舶の無害通航権が認められるが、日本の 公務員の職務の執行などについて日本国の法令が適用される。

(4) 排他的経済水域(Exclusive economic zone)と大陸棚(Continental shelf)

排他的経済水域は、排他的経済水域及び大陸棚に関する法律(平成 8 年 6 月公布)により定義さ れ、領海の基準となる基線から外側 200 海里(約 370km)までの海域と海底である。外国との中間 線が存在する場合は、中間線までの海域と海底である。

また、大陸棚とは、排他的経済水域内の海底面とその下部と定義される。

排他的経済水域と大陸棚については、以下の項目に対して、日本の法令が適用される。

① 天然資源の探査、開発など、人工島などの設置、運用など、海洋環境の保護と保全、海洋 の科学的調査、

② 経済的目的の探査・開発など、

③ 大陸棚の掘削、

④ この海域において公務員の執行を妨げる行為。

たとえば、海洋調査を他国の排他的経済水域において実施する場合、相手国の了解を得ること が、国連海洋法条約にうたわれている。日本国内の調査実施機関は、調査実施の 9 カ月以前に外 務省に対して調査実施計画を申請する。外務省は調査実施の 6 カ月以前に相手国に対して調査実 施の伺いを立てる。相手国は 6 カ月以内に調査の受け入れの可否を外務省へ通告する。さらに、 相手国の海域で調査を実施する場合には、相手国の公務員の乗船を受け入れることが求められて いる。

(5) 公海(High seas)

あらゆる国の内水、領海、排他的経済水域、あるいは、多島海国家の海域にも含まれない海域 であり、あらゆる国家に対して開かれた海域である。国連海洋法条約により、公海は、船舶航行 の自由、航空機飛行の自由、海底ケーブルあるいはパイプラインの敷設の自由、国際法において 許される人工島の設置あるいは構築物の設置の自由、科学的調査の自由が認められている。

図 2-41 に海上保安庁により公開されている日本の領海等の図を示す。

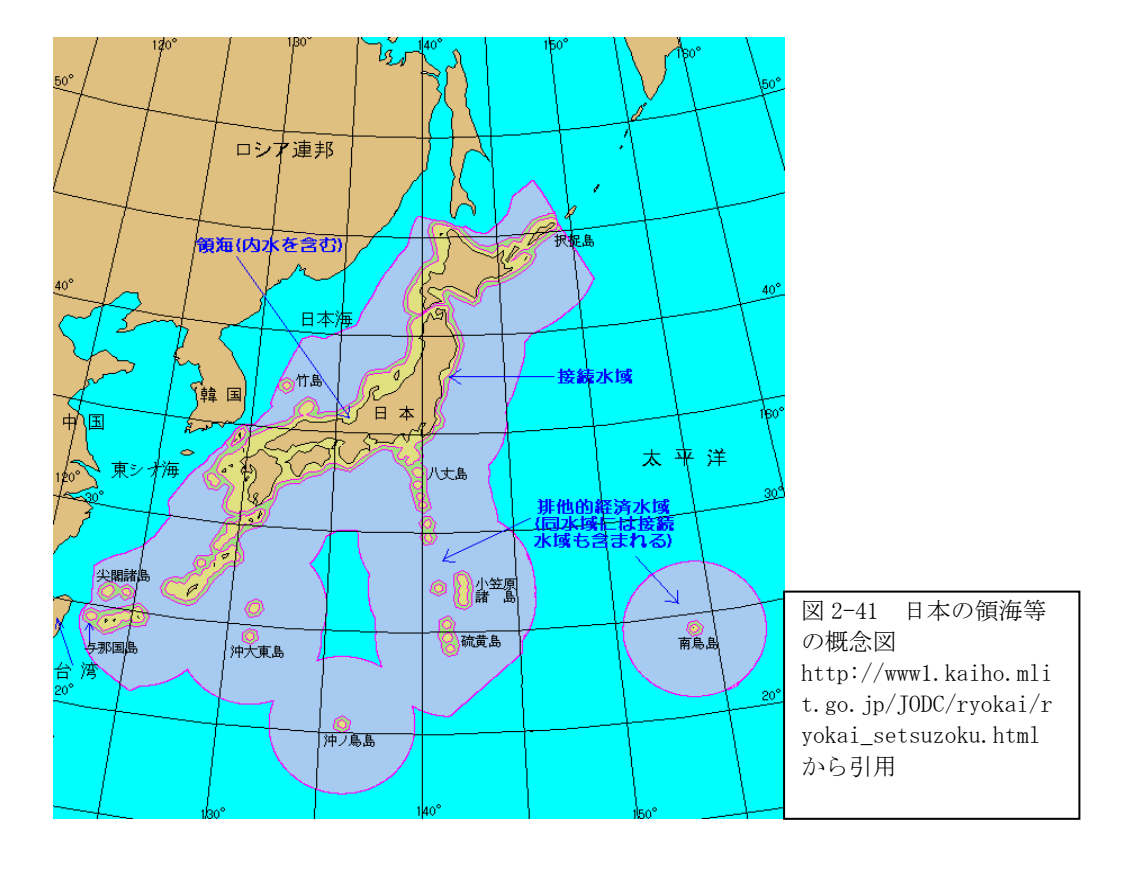

## 課題2 領海

基線のデータをもとに、領海、接続海域、排他的経済水域の図を作ろう。ただし、日本からの 排他的経済水域と隣国からの排他的経済水域の重複をどのように解決すればよいか考察せよ。

(1) 基礎データの表示

ArcMAP を立ち上げ、次のデータを[データの追加]アイコンをクリックし、追加する。

- ① 世界各国の国境線のポリゴンデータの表示。  $\langle$ OIwork\GMJTUIS\country.shp $\rangle$
- ② 日本の基線のポリゴンデータの表示。  $\langle$ OIwork\GMITUIS\HapanBaseLine.shp>
- ③ 隣国(ロシア、中国、北朝鮮、韓国、台湾、フィリピンなどの基線のポリゴンデータの表示。  $\langle$ OIwork\GMJTUIS\CountryNBaseLine.shp $\rangle$
- (2) バッファー処理

日本の主張する基線データのレイヤーについて、

① [ArcToolbox]>[解析ツール]>[近接]>[バッファ]を順次クリックし、図 2-42 の【バッ ファ】設定ウインドウを開く。

② [入力フィーチャ]へ〈JapanBaseLine.shp〉の日本の主張する基線のレイヤーを選択する。

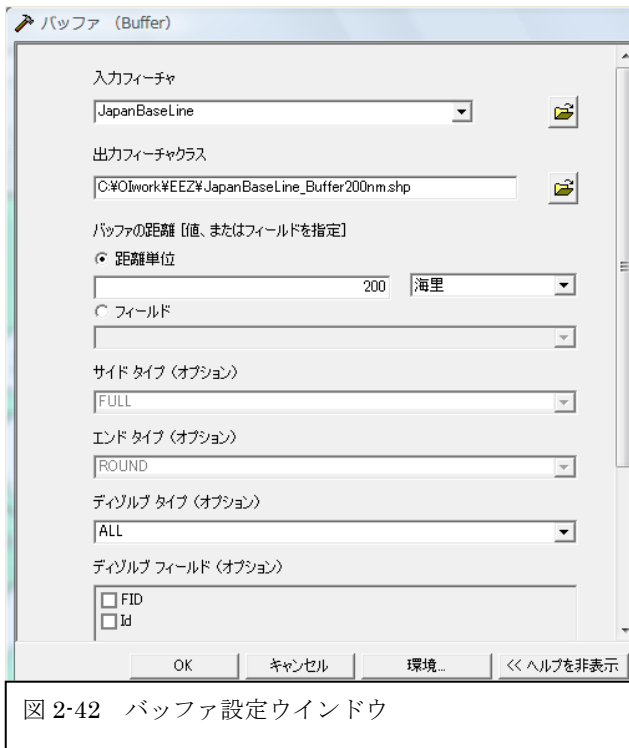

③ [出力フィーチャクラス]はデ フォルトで表示されるが、基線から の距離を識別できるように、ファイ ル名に「12nm」を付け加える。「nm」 は、ノーティカル・マイルの略記で ある。

④ [距離単位]を[海里]とし、

「12」数値を入力する。

⑤ [ディゾルブタイプ]を「All」 とし、バッファした領域を接続設定

とし、作成する。

⑥ 「24nm」の 24 海里について、 ①から⑤の作業を繰り返す。

⑥ 「200nm」の 200 海里につい て、①から⑤の作業を繰り返す。塗 りつぶし色は「なし」とする。

近隣国の基線データのレイヤーについて、

- [ArcToolbox]>[解析ツール]>[近接]>[バッファ]を順次クリックし、図 2-42 の【バッ ファ】設定ウインドウを開く。
- [入力フィーチャ]へ〈countryNBaseLine.shp〉の近隣国の基線のレイヤーを選択する。た だし、この基線は国境のデータとし、厳密な各国の基線データとは異なる。
- [出力フィーチャクラス]はデフォルトで表示されるが、基線からの距離を識別できるよう
- に、ファイル名に「12nm」を付け加える。「nm」は、ノーティカル・マイルの略記である。
- [距離単位]を[海里]とし、「12」数値を入力する。
- [ディゾルブタイプ]を「All」とし、バッファした領域を接続設定とし、作成する。
- 「24nm」の 24 海里について、⑦から⑪の作業を繰り返す。
- 「200nm」の 200 海里について、⑦から⑪の作業を繰り返す。塗りつぶし色は「なし」とす る。
- (3) レイアウト表示とプリント

表示のレイヤーの順番を図 2-42 の例のように設定し、見やすい画像とすること。また、[挿入] から[タイトル]、[テキスト]を入力し、「学籍番号と氏名」を記入すること。[挿入]から[凡例] を入力すること。

- 日本の 200 海里を示すレイヤー〈JapanBaseLine200nm〉:塗色;なし、境界色;赤
- 近隣国の 200 海里を示すレイヤー〈countryNBaseLine200nm〉:塗色;なし、境界色;青
- 国境のポリゴンデータ〈country〉:塗りつぶし色;黄色、境界色;灰
- 日本の 12 海里を示すレイヤー〈JapanBaseLine12nm〉:塗色;ダイダイ、境界色;灰
- 日本の 24 海里を示すレイヤー〈JapanBaseLine24nm〉:塗色;ピンク、境界色;灰
- 日本の基線〈JapanBaseLine〉:塗色;黄色、境界色;灰
- 近隣国の基線〈countryNBaseLine〉:塗色;黄色、境界色;灰
- 近隣国の 12 海里を示すレイヤー〈countryNBaseLine12nm〉:塗色;ダイダイ、境界色;灰
- 近隣国の 24 海里を示すレイヤー〈countryNBaseLine24nm〉:塗色;ピンク、境界色;灰

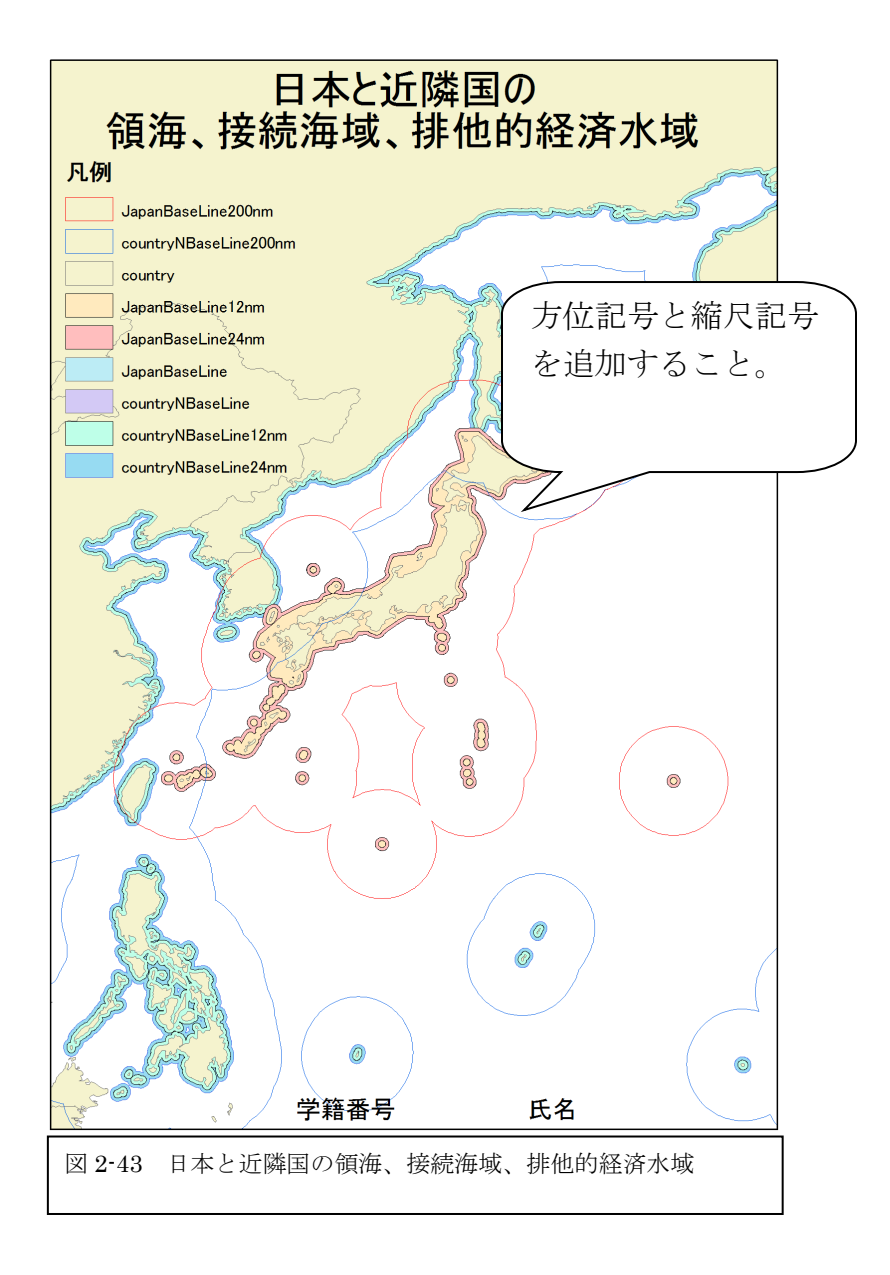